# **PathwayExplorer Tutorial**

# **Contents**

- 1. PathwayExplorer overview
- 2. Select and open a single pathway
- 3. Upload a dataset
- 4. Open a dataset
- 5. Filter the dataset
- 6. Ranking list of all available pathways
- 7. Mapped pathway
- 8. Change display options
- 9. Show experiments / time points of the mapped dataset
- 10. Show pathway description
- 11. Show gene information
- 12. Display OMIM gene information
- 13. Create a PDF document with all available pathway information
- 14. Search options

#### **1. PathwayExplorer overview**

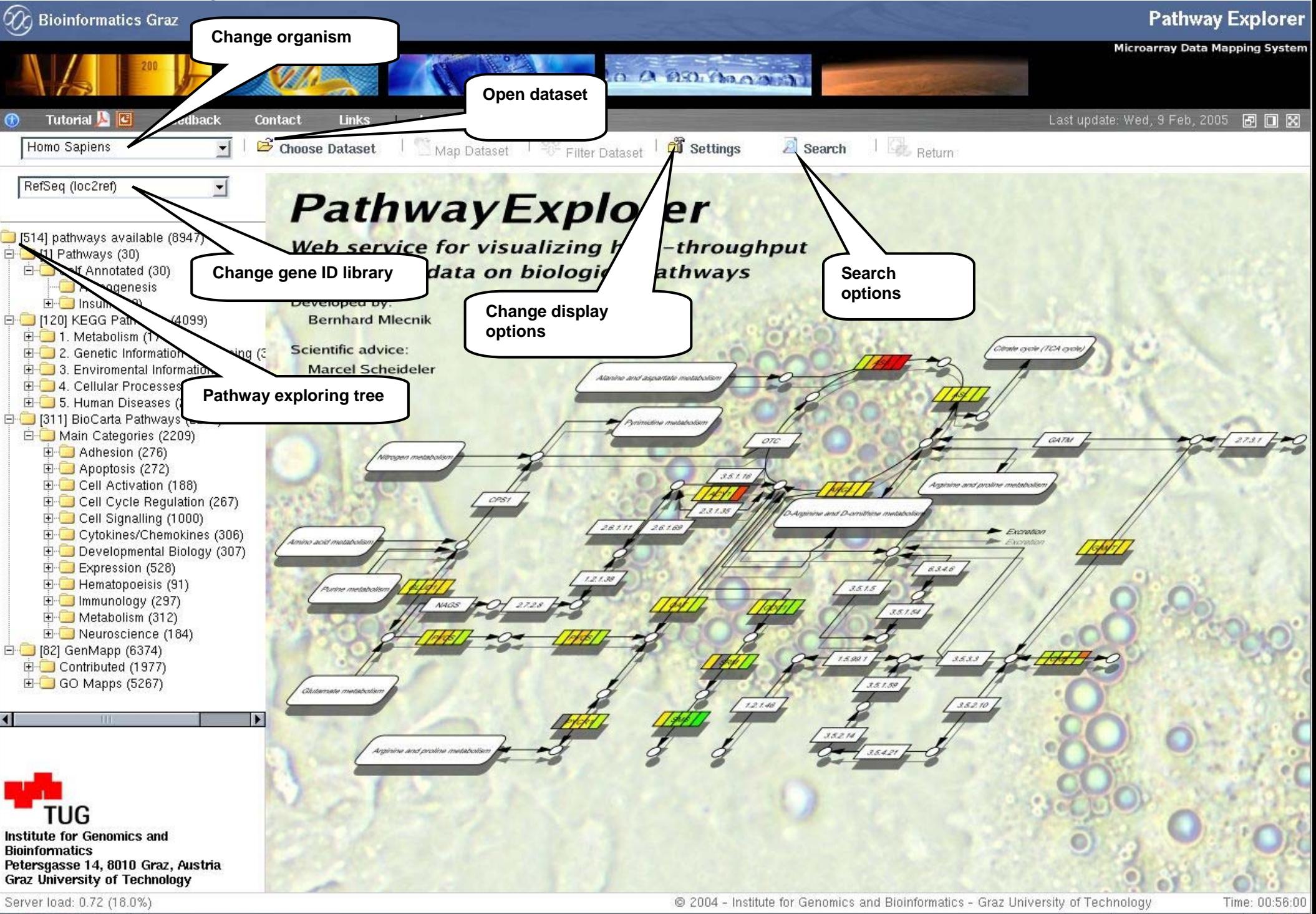

 $-\mathbf{I}$   $\oplus$ 

 $\mathbf{Q}$ Waiting for pathwayexplorer genome tugraz at.

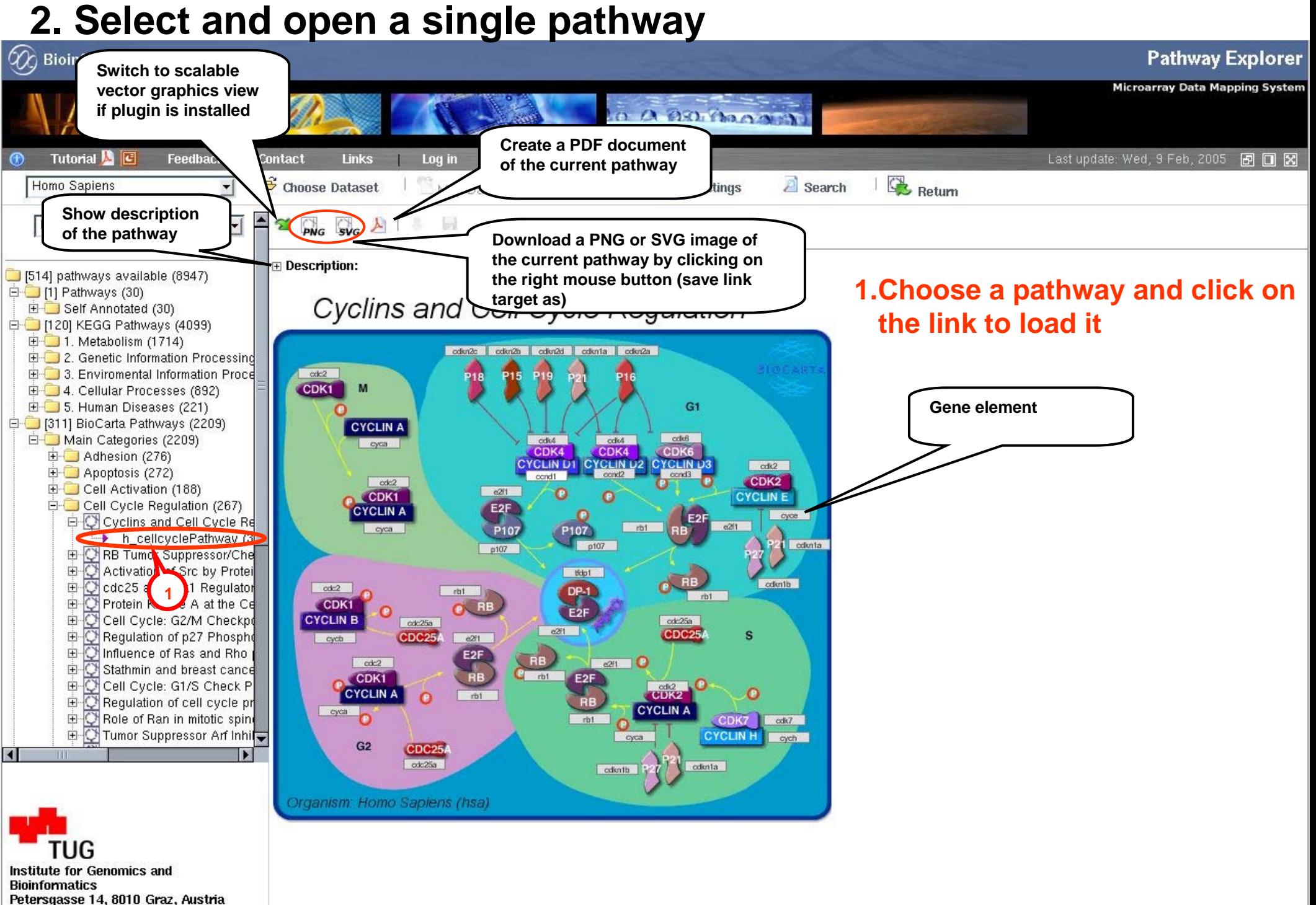

Server load: 0.72 (18.0%)

**Graz University of Technology** 

#### **3. Upload a dataset**

#### **Dataset Format:**

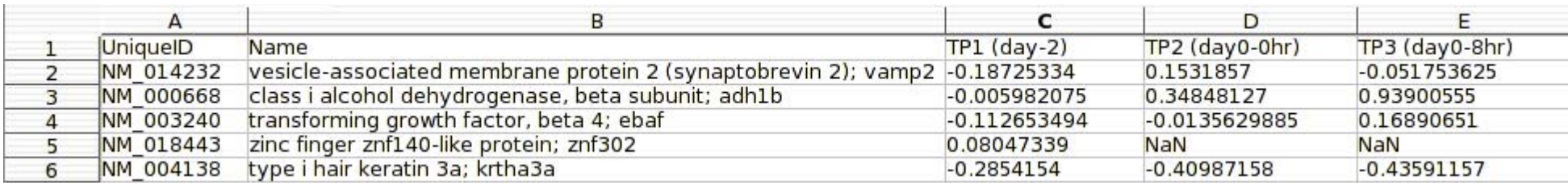

- 1. All fields must be tab delimited
- 2. 1st column must contain the UNIQID as 'RefSeq' and/or 'GenBank', 'UniGene', 'GeneOntology'.
- 3. 2<sup>nd</sup> column must contain the gene name
- 4. The other columns may contain the expression data

# **3. Upload a dataset**

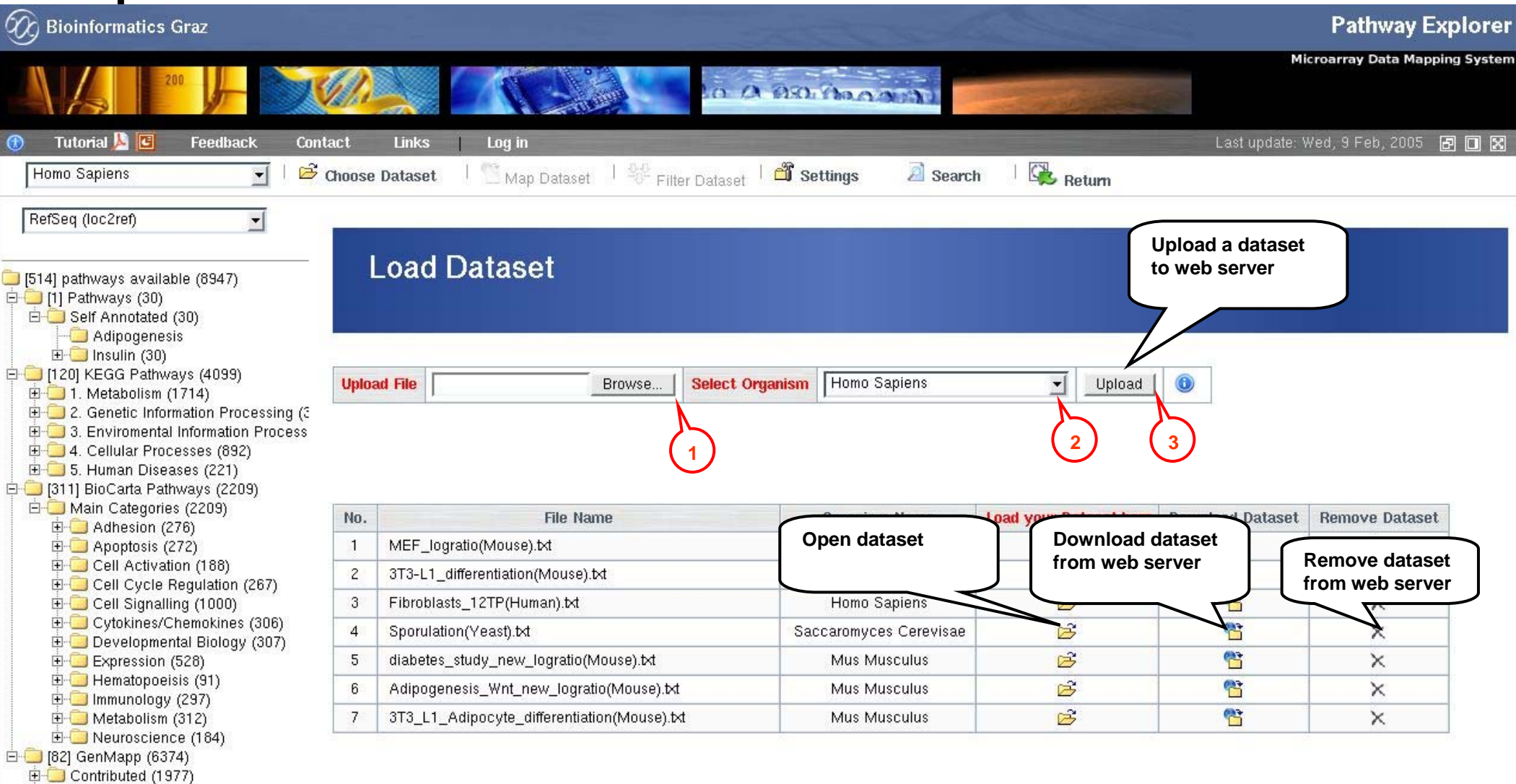

Institute for Genomics and **Bioinformatics** Petersgasse 14, 8010 Graz, Austria Graz University of Technology

田 GO Mapps (5267)

#### **1. Choose a new dataset to upload**

- **2. Choose a organism**
- **3. Press the upload button**

# **4. Open a dataset**

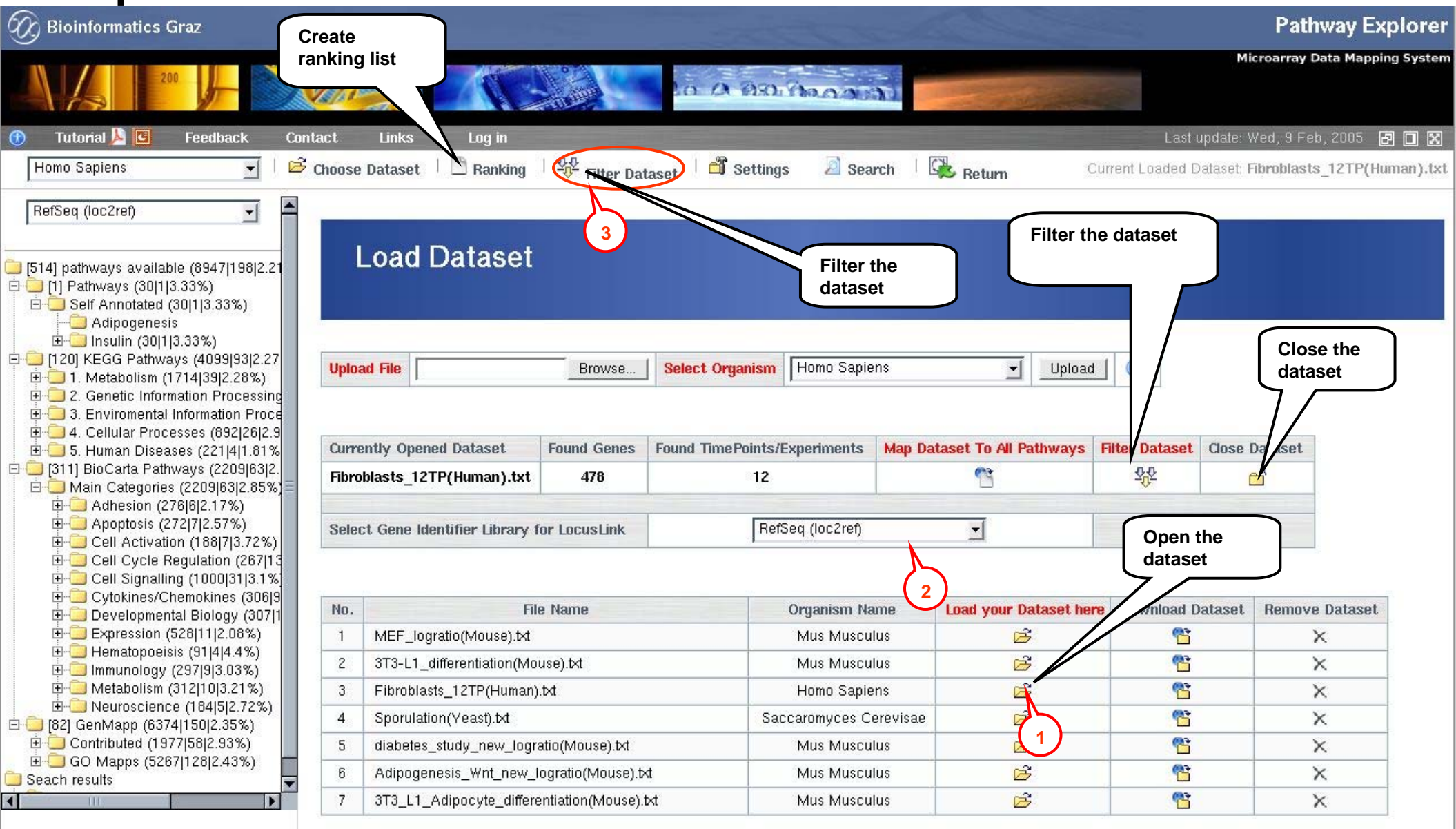

**Institute for Genomics and Bioinformatics** Petersgasse 14, 8010 Graz, Austria **Graz University of Technology** 

- **1. Choose a new dataset to load and click on the icon**
- **2. Select gene identifier library (Human, Mouse, Rat)**

#### **3. Now the dataset can be filtered**

© 2004 - Institute for Genomics and Bioinformatics - Graz University of Technology

Time: 01:42:57 -th

Server load: 0.62 (15.5%)  $Q$   $R$   $Q$  $\boxtimes$ 

# **5. Filter the dataset**

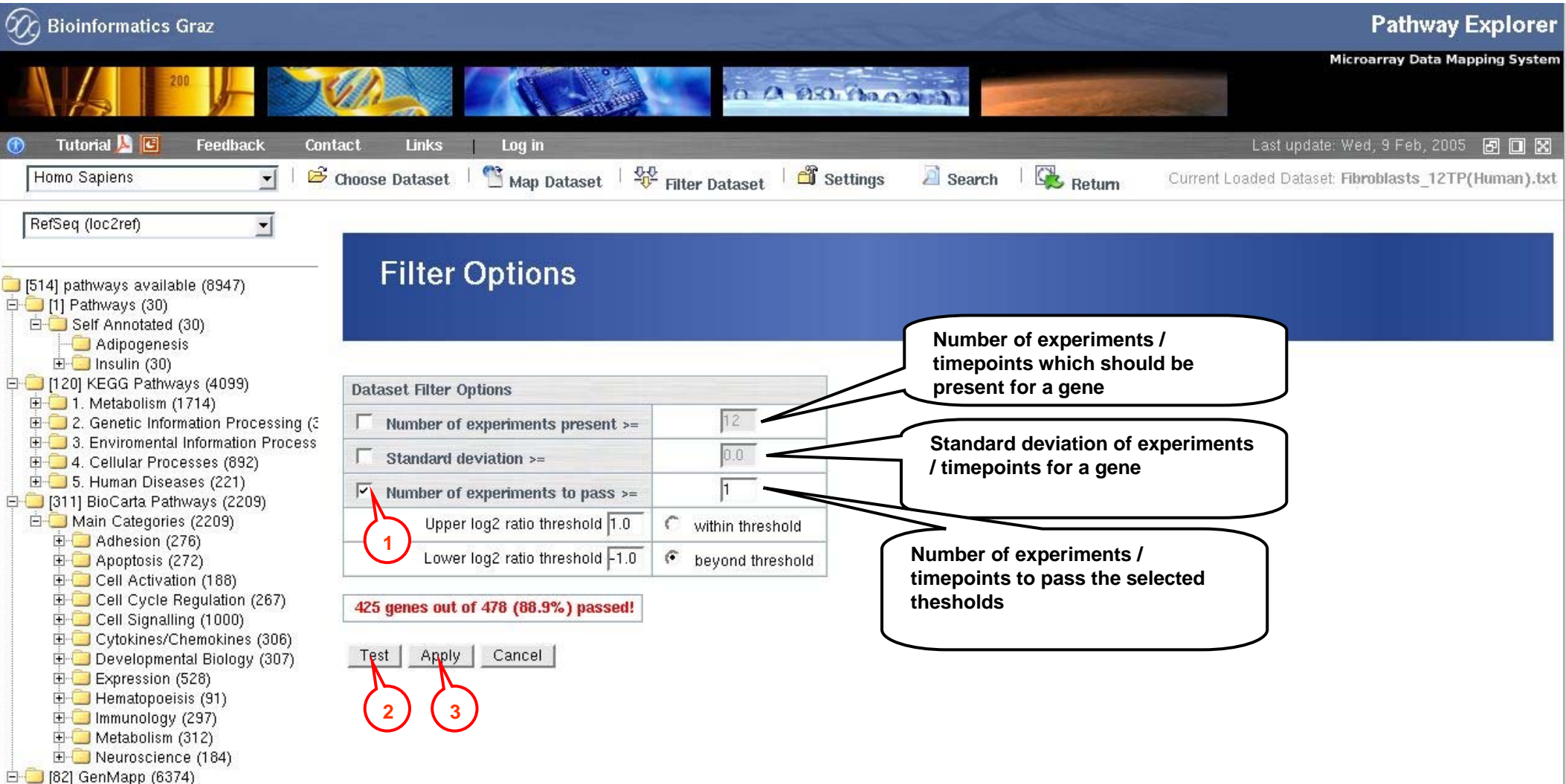

Institute for Genomics and **Bioinformatics** Petersgasse 14, 8010 Graz, Austria **Graz University of Technology** 

**B** Done

Server load: 0.62 (15.5%)

 $\boxtimes$ 

由 Contributed (1977) 田 GO Mapps (5267)

- **1. Check the requested options**
- **2. Test the checked options** Î **adjust options**

**3. Apply selected options to the dataset (the ranking list will be automatically created)**

© 2004 - Institute for Genomics and Bioinformatics - Graz University of Technology

#### **6. Ranking list of all available pathways**

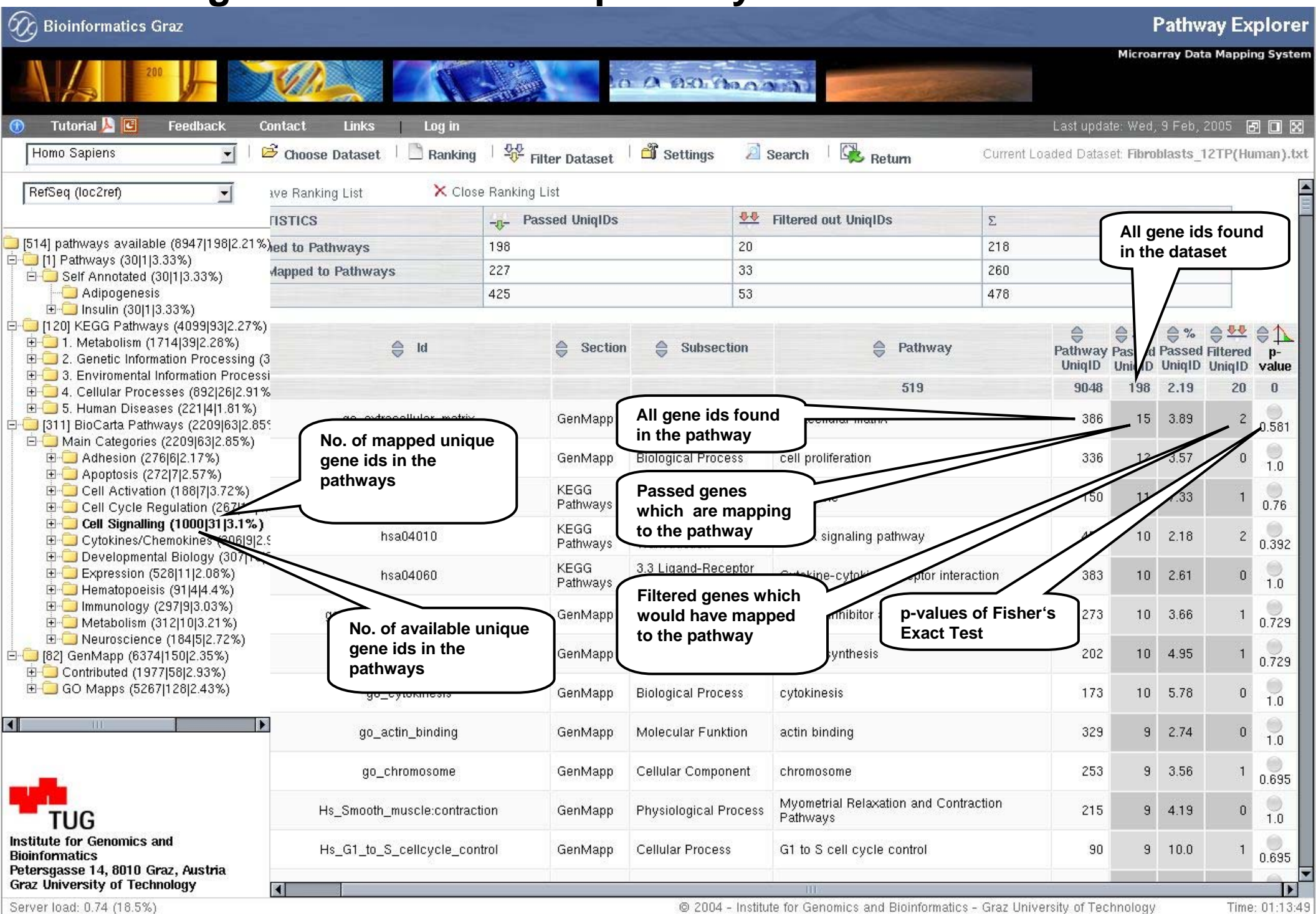

 $|\overline{m}|$  $\boxtimes$  $Q$   $R$ 

 $=$   $\frac{1}{2}$ 

#### **6. Ranking list of all available pathways**

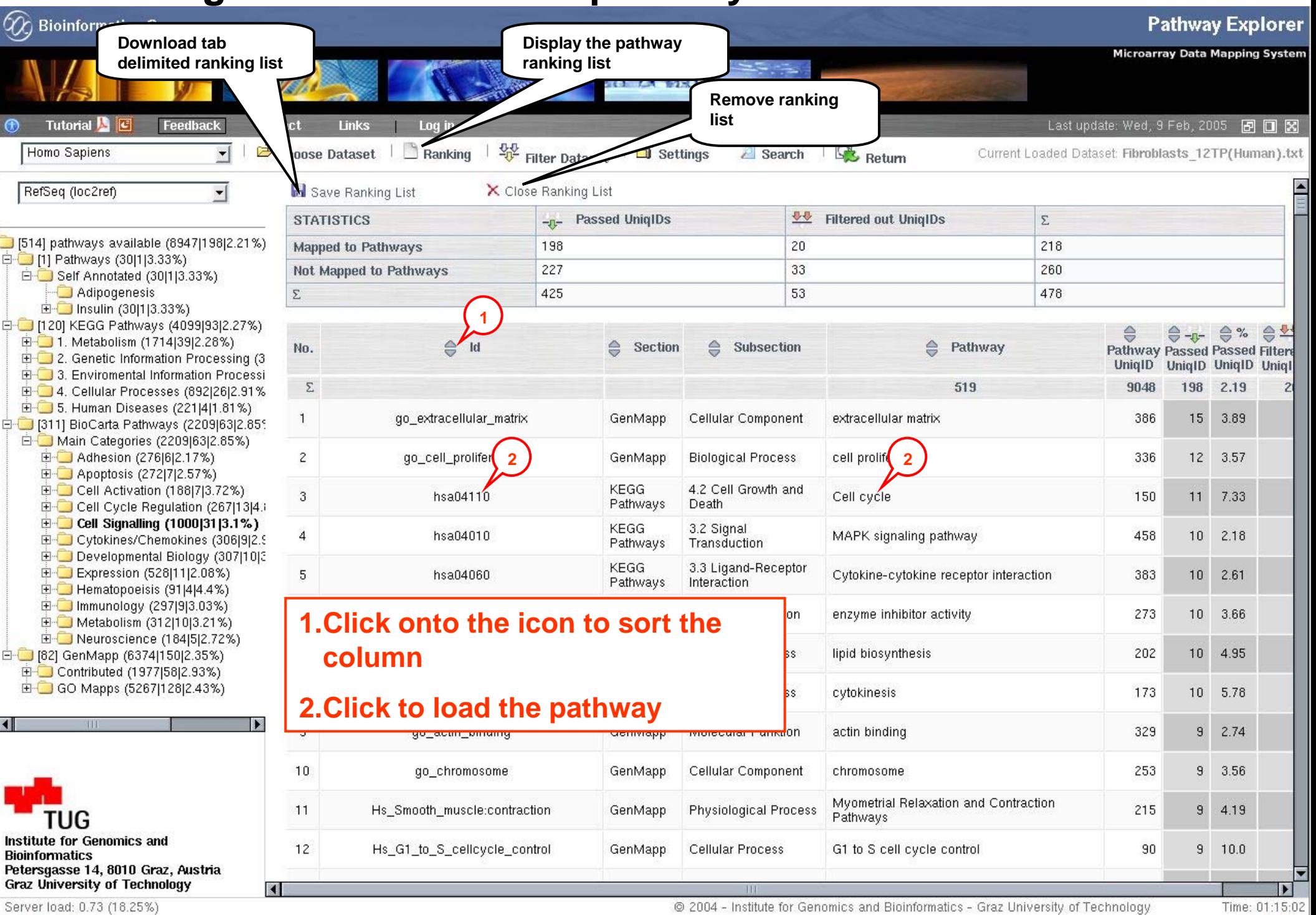

 $Q$   $R$   $Q$  $\sim$ 

 $-\mathbf{I}$   $\oplus$ 

# **7. Mapped pathway**

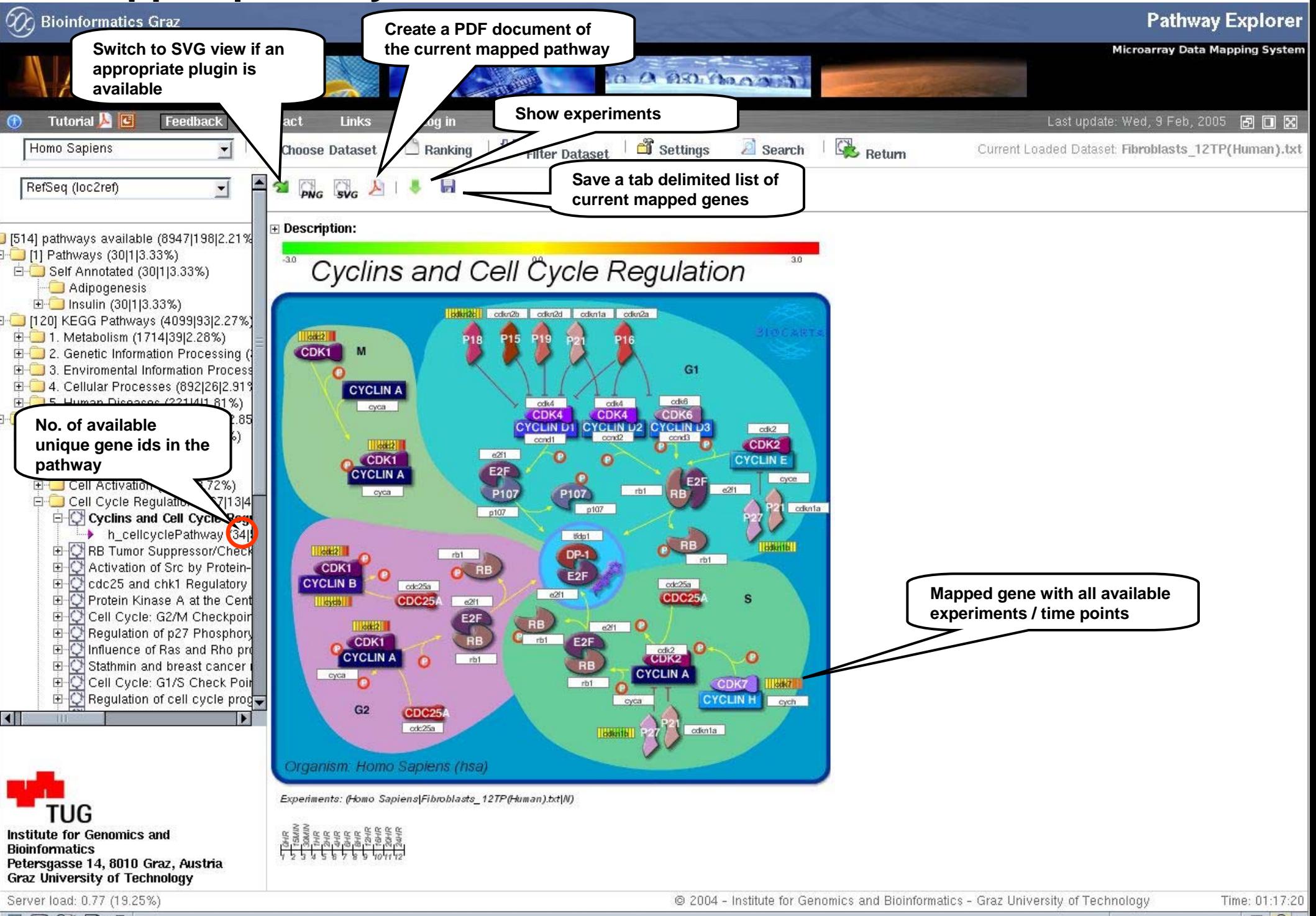

 $Q$   $R$   $Q$  $\boxtimes$ 

**TE** 

# **8. Change display options**

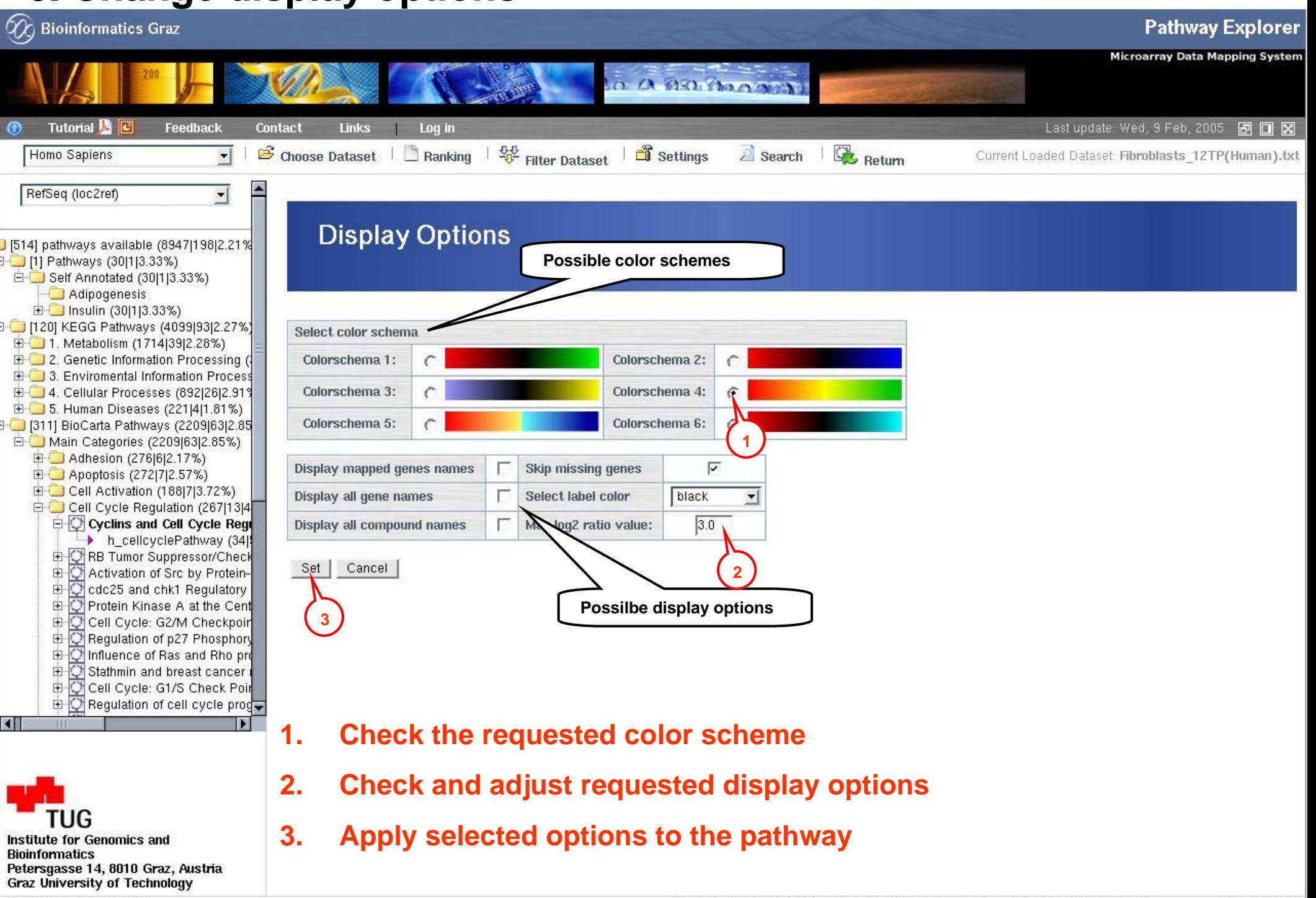

 $\mathbf{Q}$ oz https://pathwayexplorer.genome.tugraz.at/loadSettingsAction.do?action=LoadSettings

Server load: 0.64 (16.0%)

© 2004 - Institute for Genomics and Bioinformatics - Graz University of Technology

Time: 01:29:14 **TE** 

# **8. Change display options (pathway with applied options)**

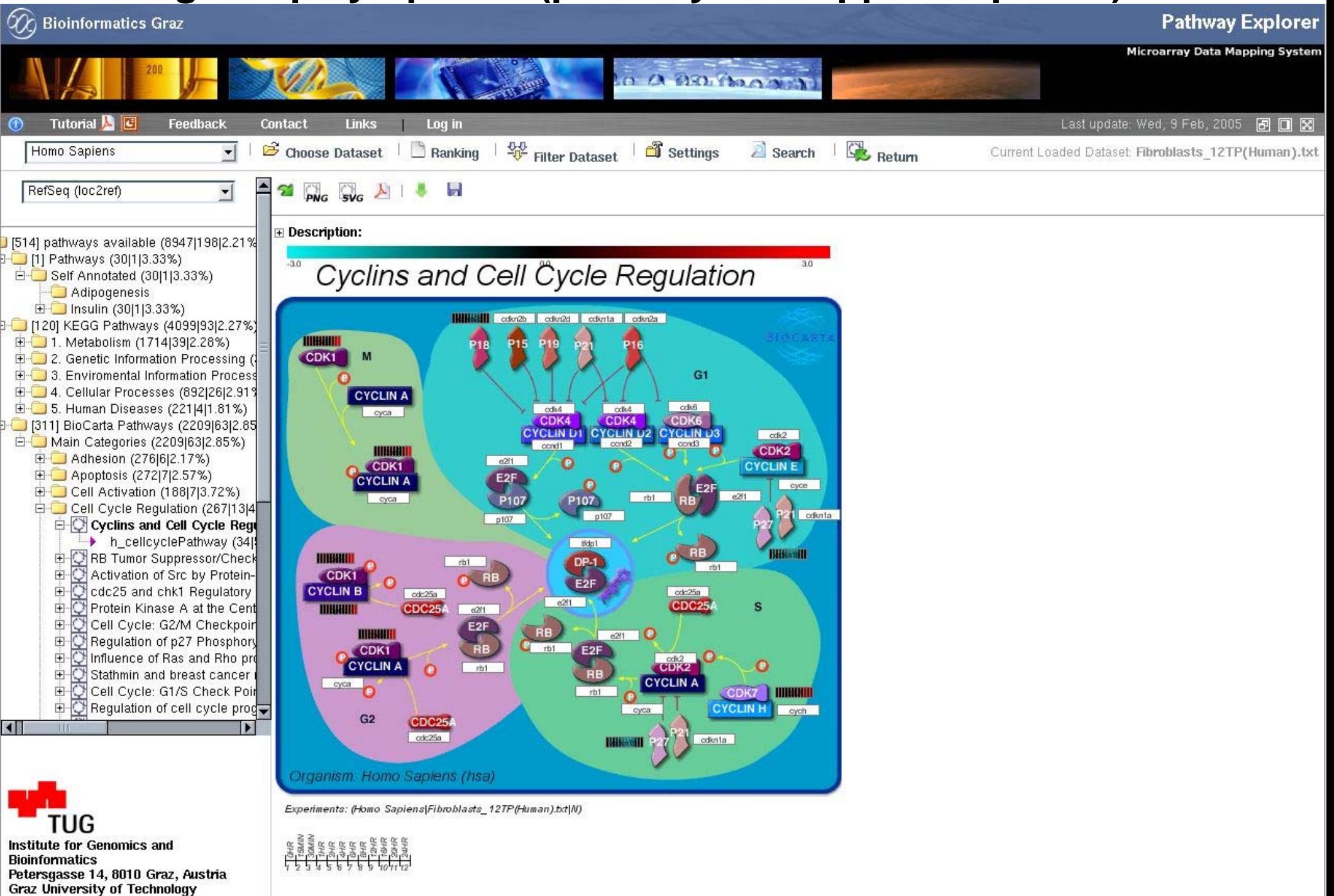

Server load: 0.91 (22.75%)

Time: 01:32:48 **TE** 

# **9. Show experiments / time points of the mapped dataset**

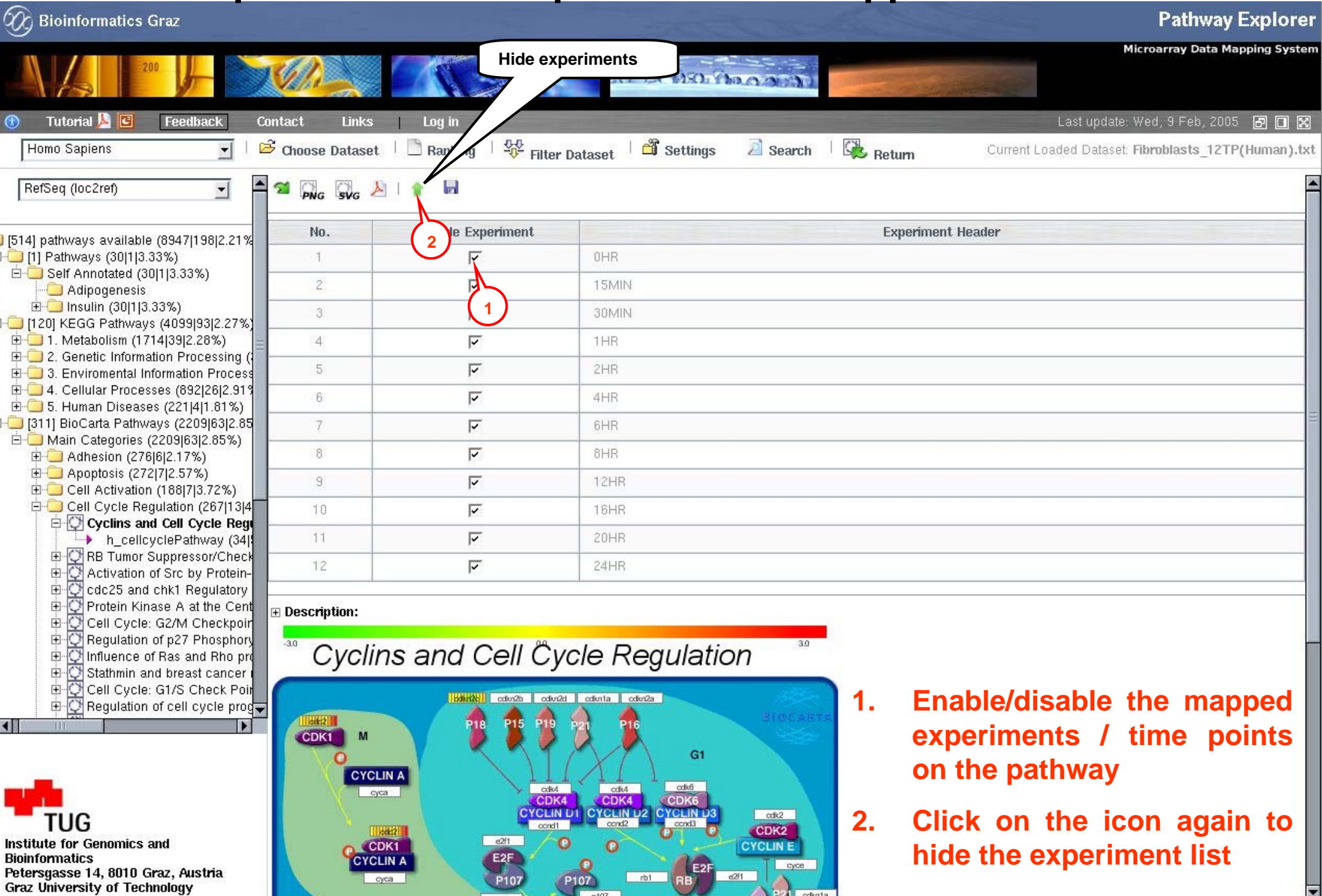

 $n107$ 

@ 2004 - Institute for Genomics and Bioinformatics - Graz University of Technology

P21 cdvnta

**MB E D E** 

Server load: 0.77 (19.25%)

Time: 01:18:15  $=\pm 8$ 

# **10. Show pathway description**

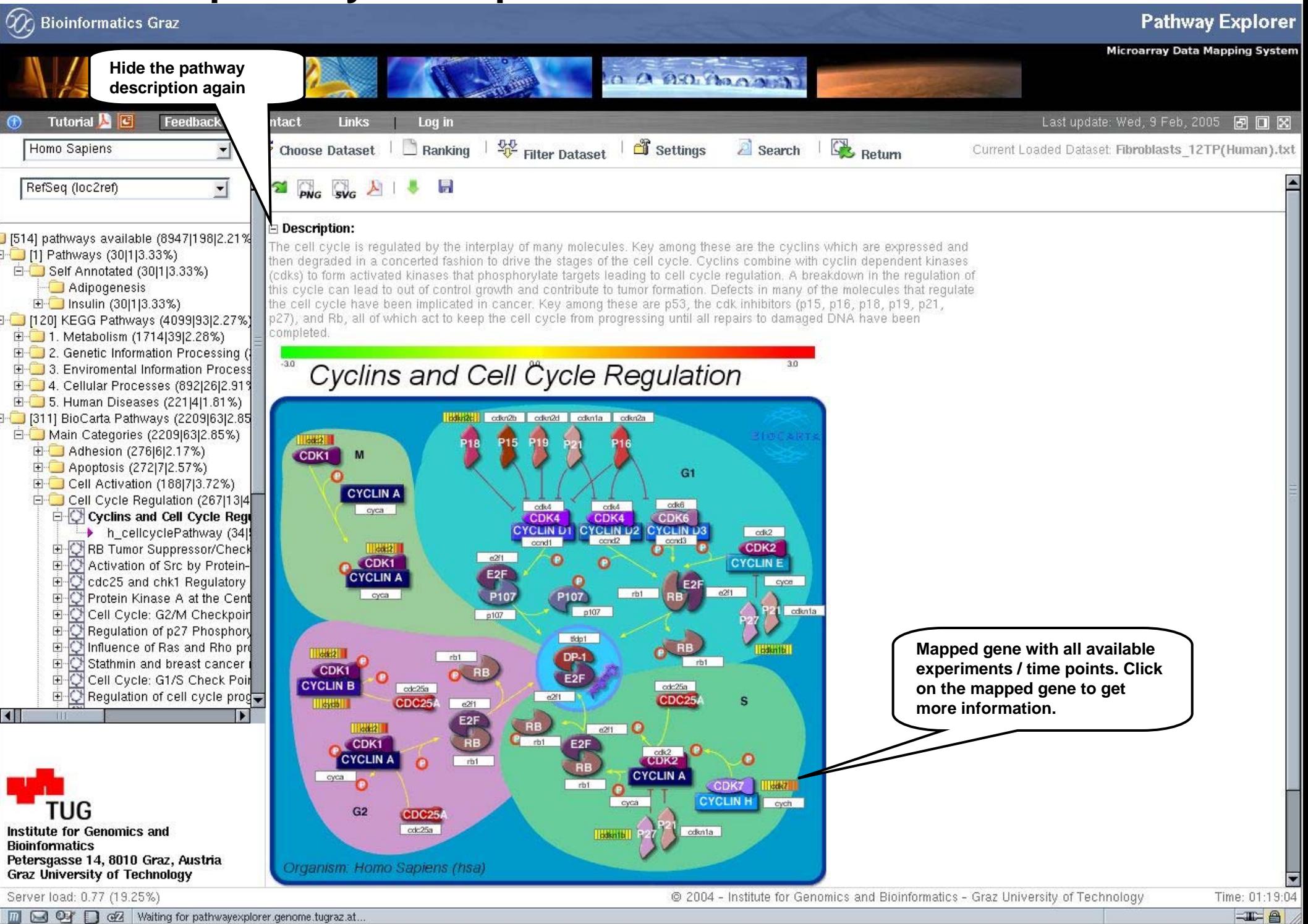

# **11. Show gene information**

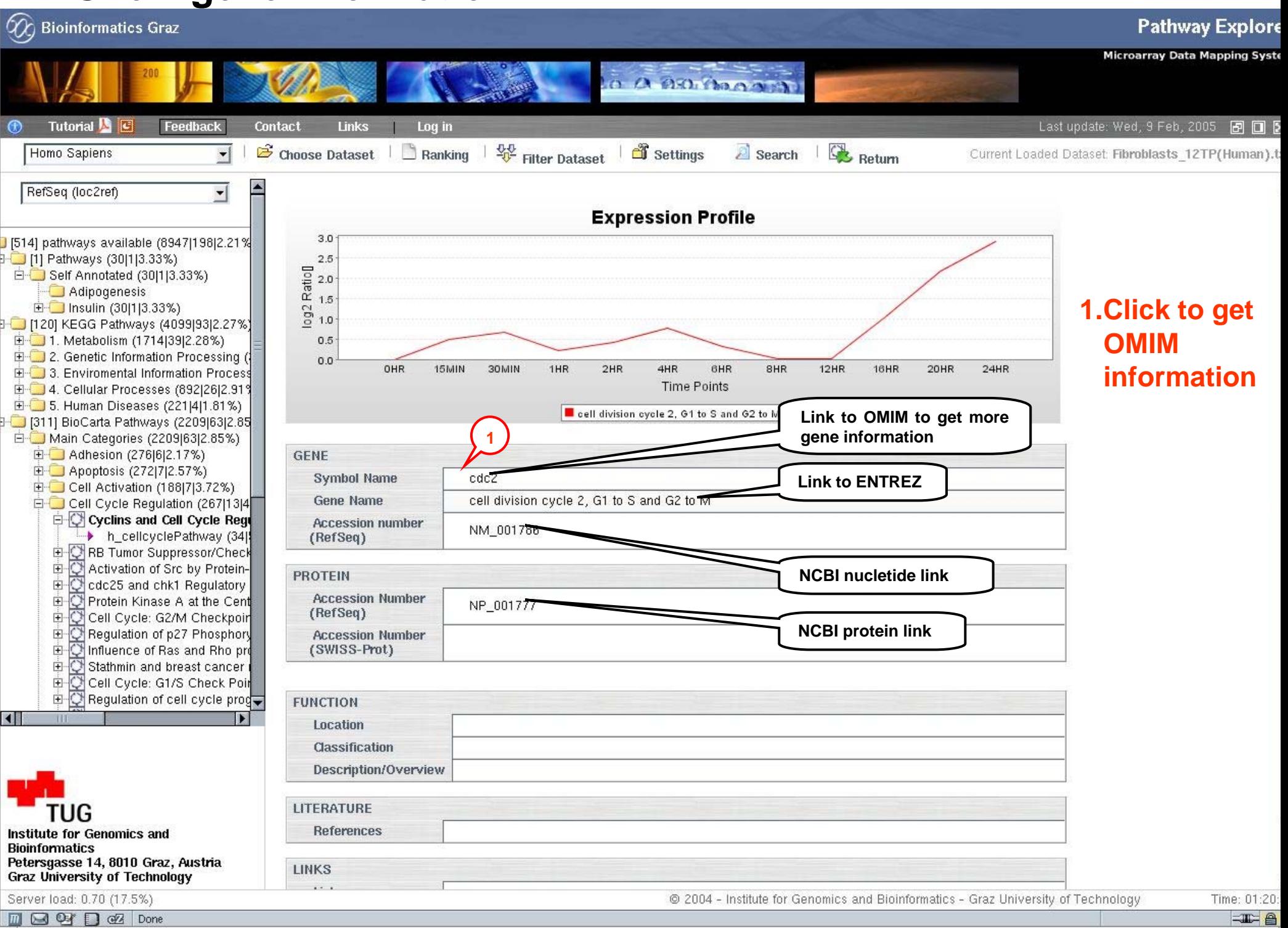

# **12. Display OMIM gene information**

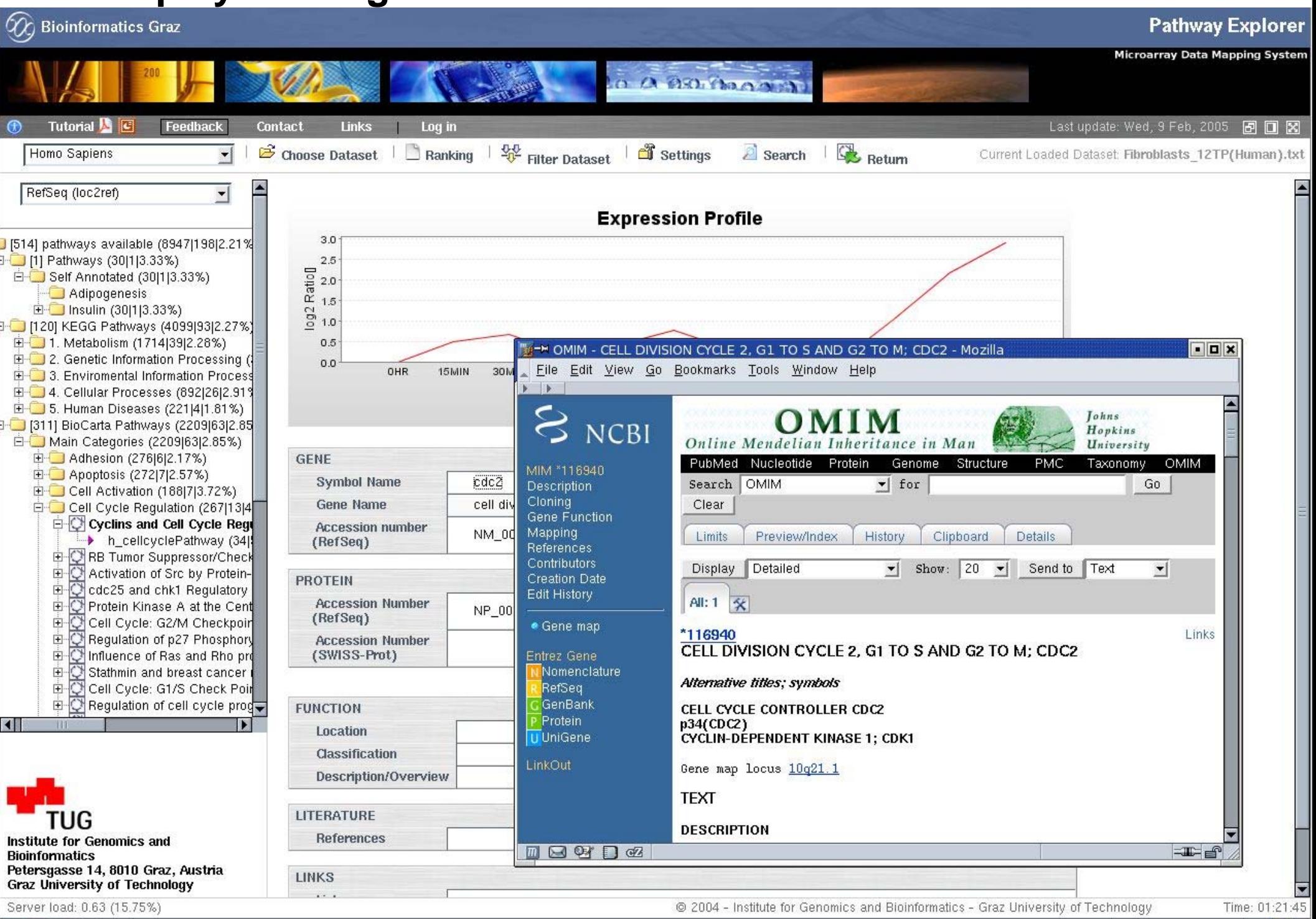

**B** Done

 $\boxtimes$ 

**T** A

# **13. Create a PDF document with all available pathway information**

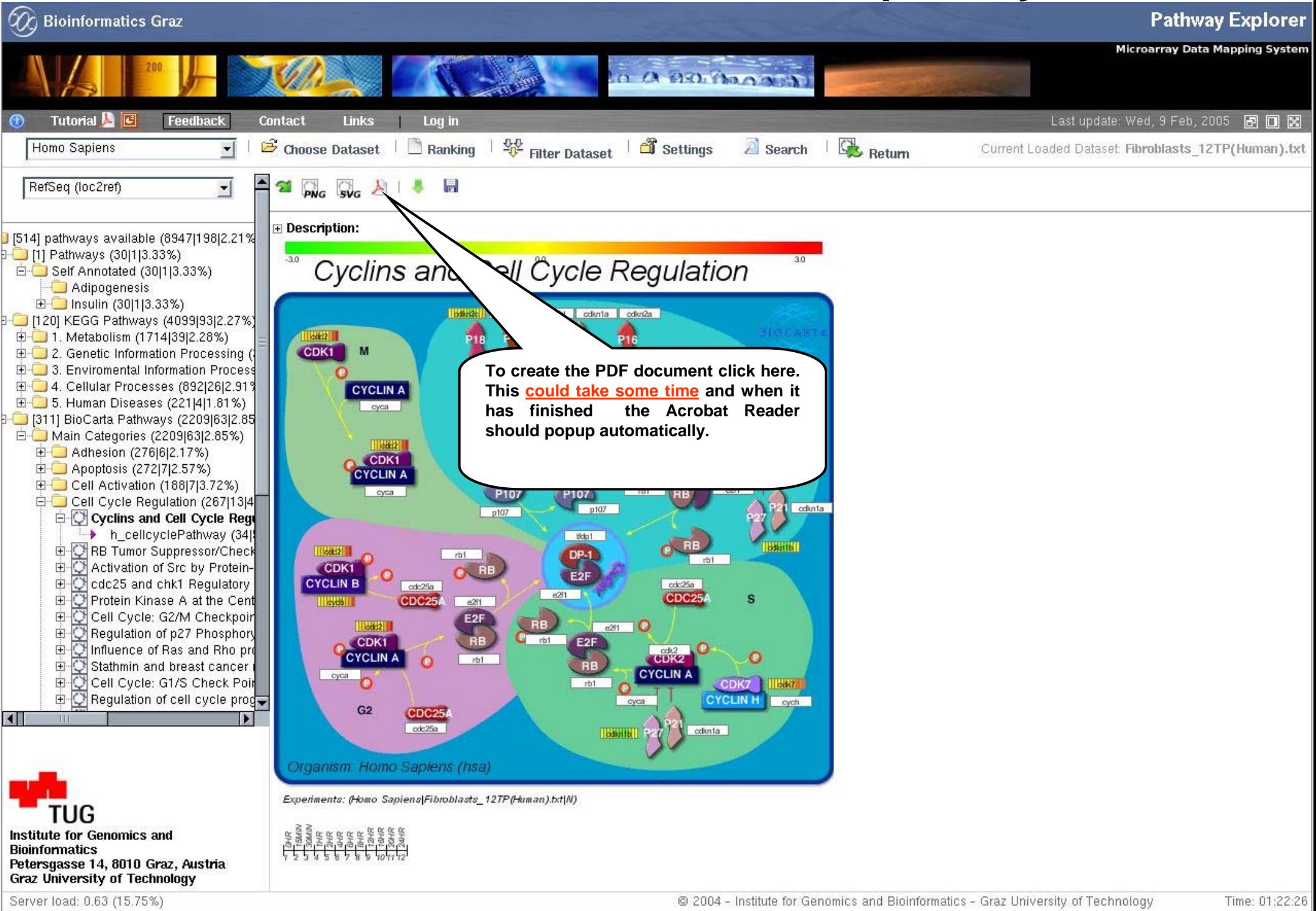

 $Q$   $R$ 

 $\blacksquare$ 

# **13. Create a PDF document with all available pathway information**

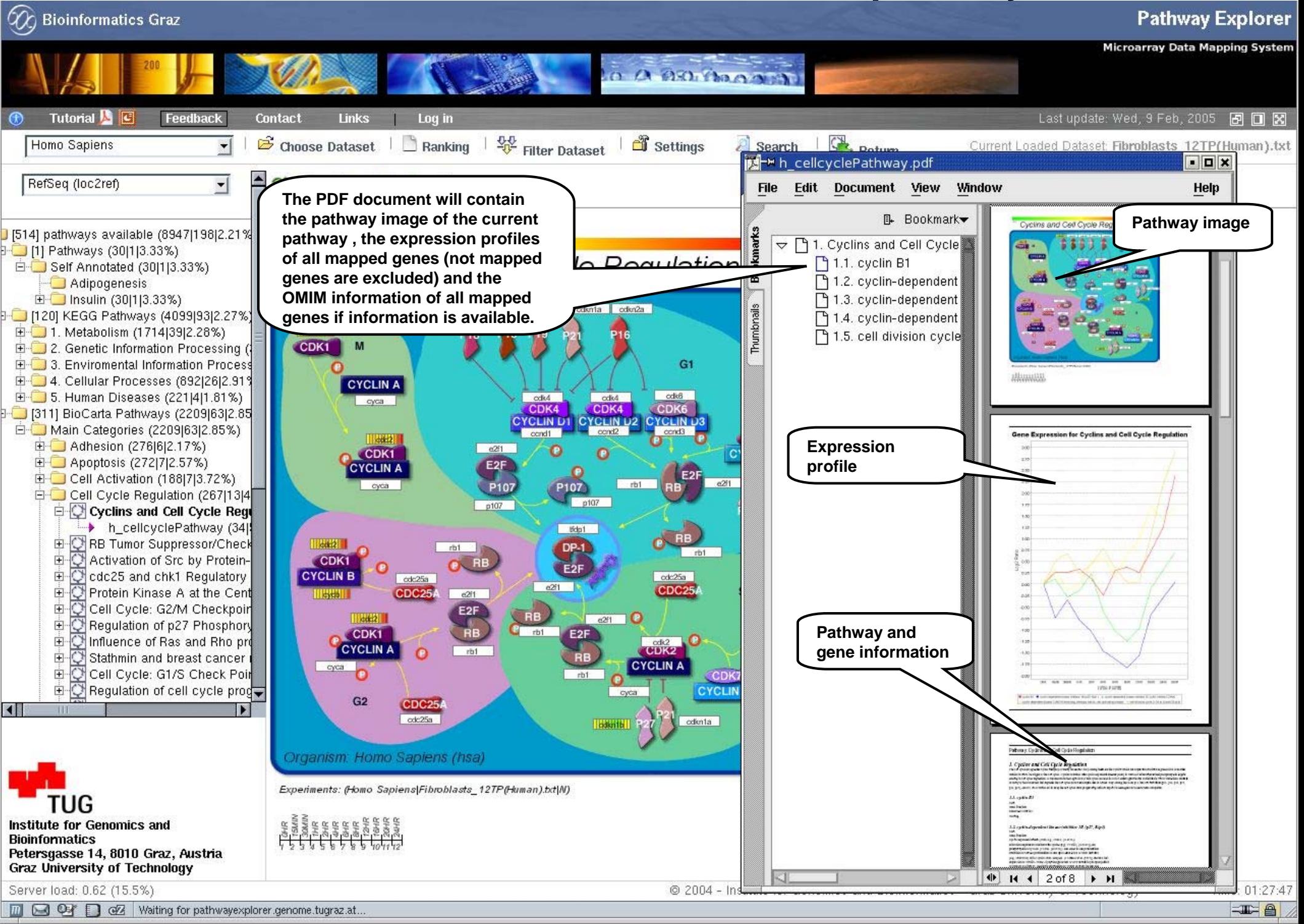

# **15. Search options**

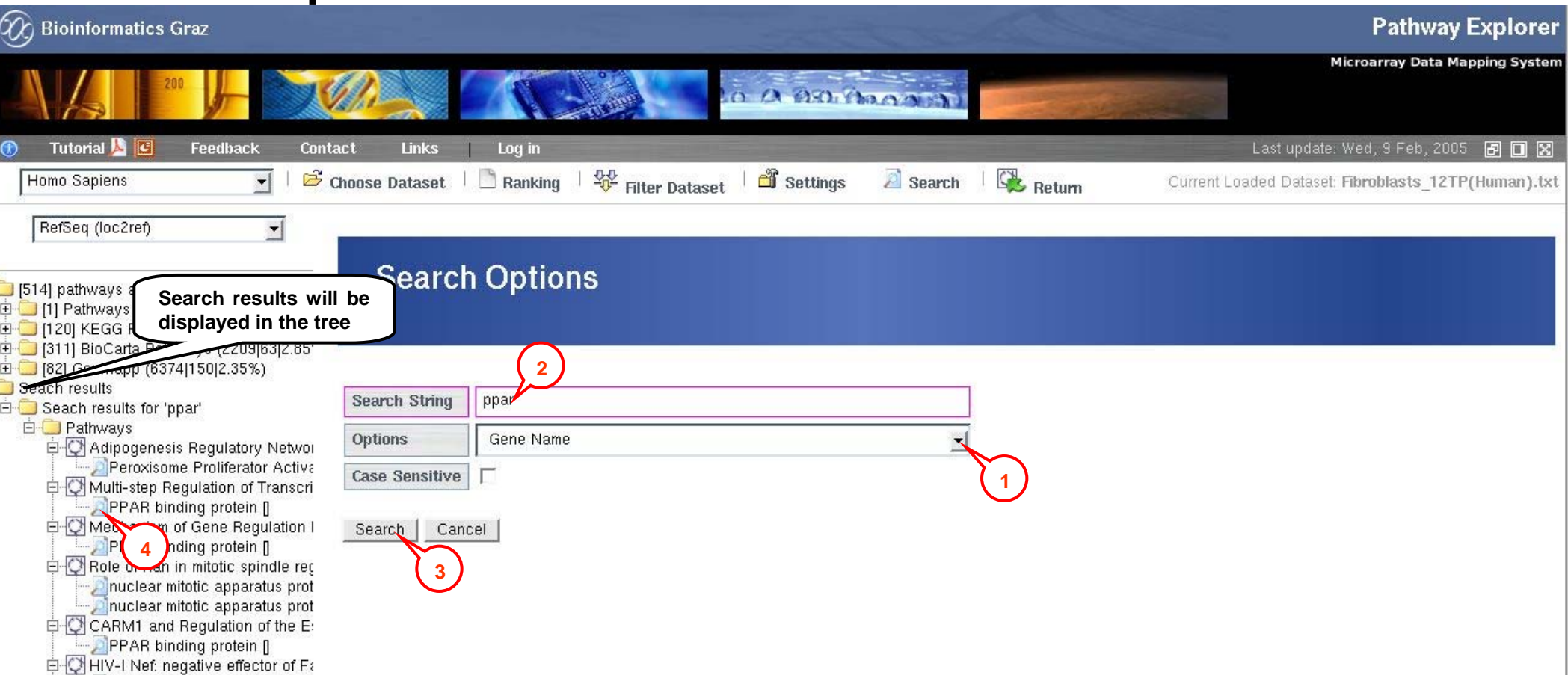

- **1. Choose a search option**
- **2. Enter a search string and check the case sensitive box if requested**
- **3. Click on the search button the result will be added to the tree on the left side**
	- **4. To select a found gene or pathway click on the appropriate tree icon**

Time: 01:34:28  $\equiv$   $\equiv$ 

16 9 9 2 javascript: trees[1].toggle(16)

Institute for Genomics and

Petersgasse 14, 8010 Graz, Austria **Graz University of Technology** Server load: 0.78 (19.5%)

**Bioinformatics** 

 $\blacksquare$ 

nuclear mitotic apparatus prot 白心 Role of PPAR-gamma Coactivate PPAR binding protein []

# **14. Search option (results)**

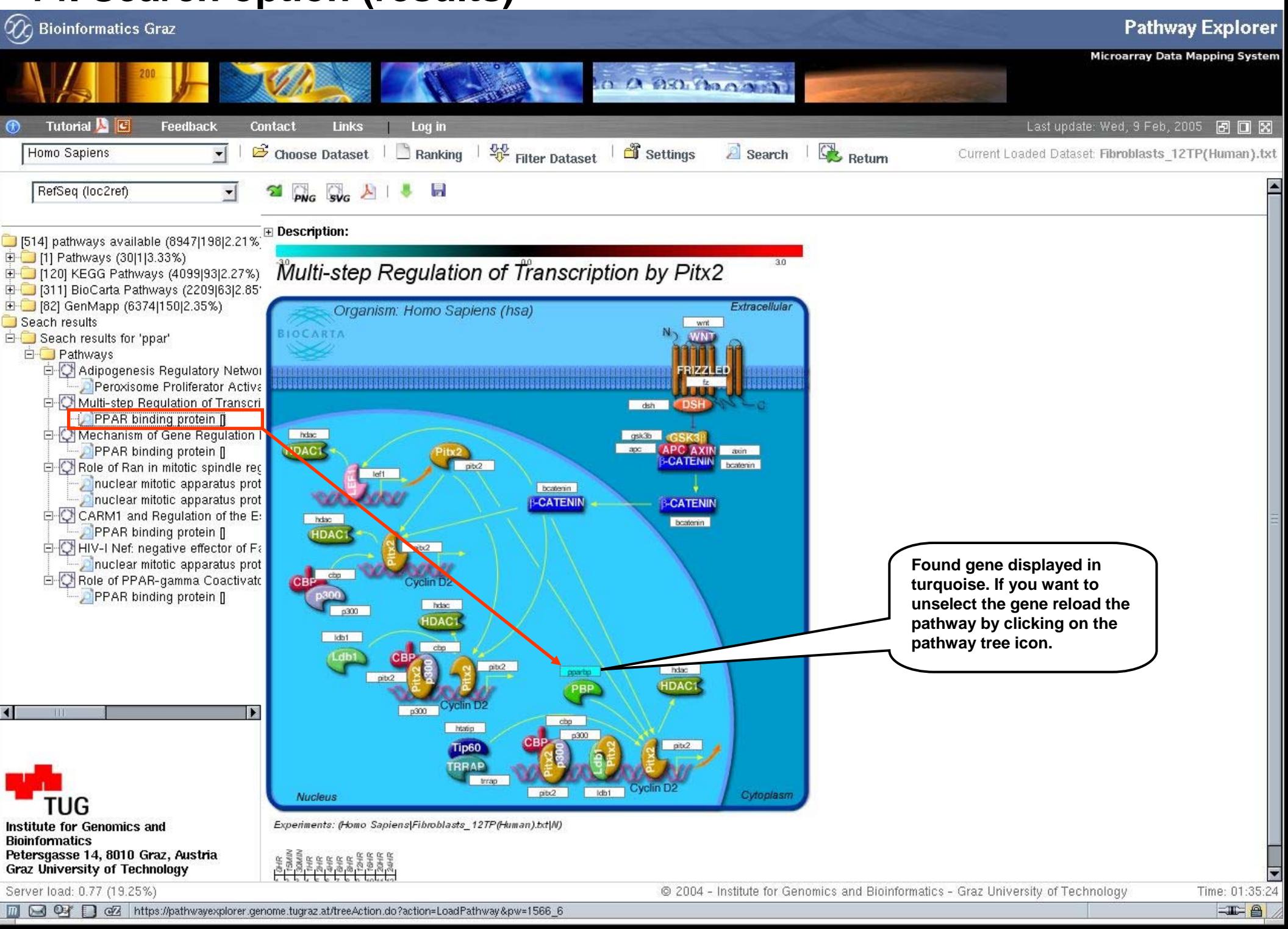